## BUILDERTREND DIRECTIONS FOR Designated Professionals 2022

Once you have paid your registration fee, you will receive an email requesting an activation.

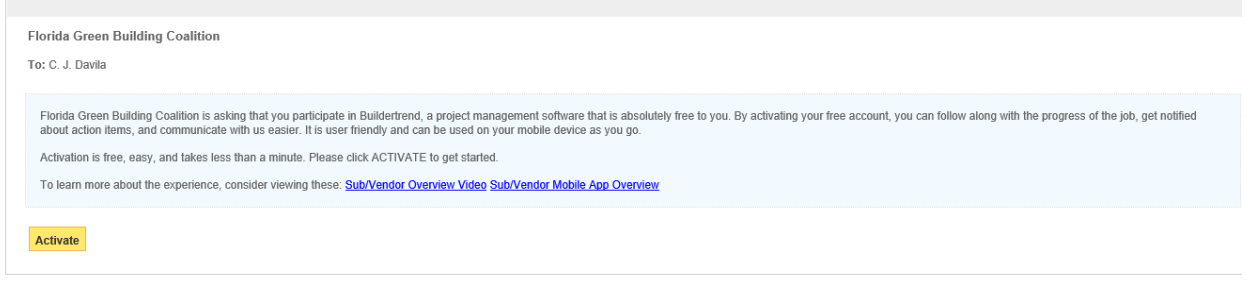

\*\* This email has been auto-generated on behalf of Florida Green Building Coalition, please do not reply directly to this email \*\*

## Click on the Activate link

You will be prompted to either create a password and an account, or you may use your current Buildertrend account if you have one. Once you have an account set up you will receive an email confirmation.

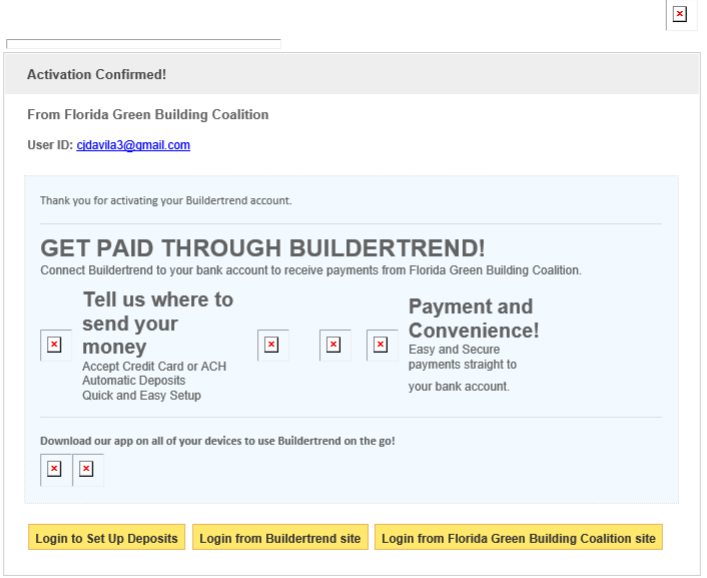

\*\* This email has been auto-generated on behalf of Florida Green Building Coalition, please do not reply directly to this email \*\*

 $\sqrt{2}$ 

Once the individual job has been paid for, you will receive an email stating that new items have been assigned you.

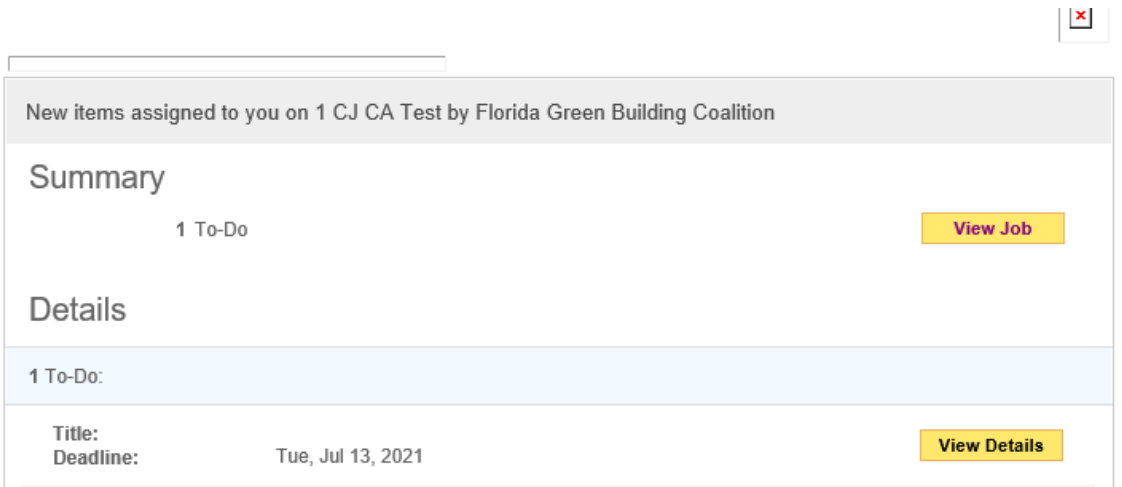

\*\* This email has been auto-generated on behalf of Florida Green Building Coalition, please do not reply directly to this email \*\*

## Click on the view job tab.

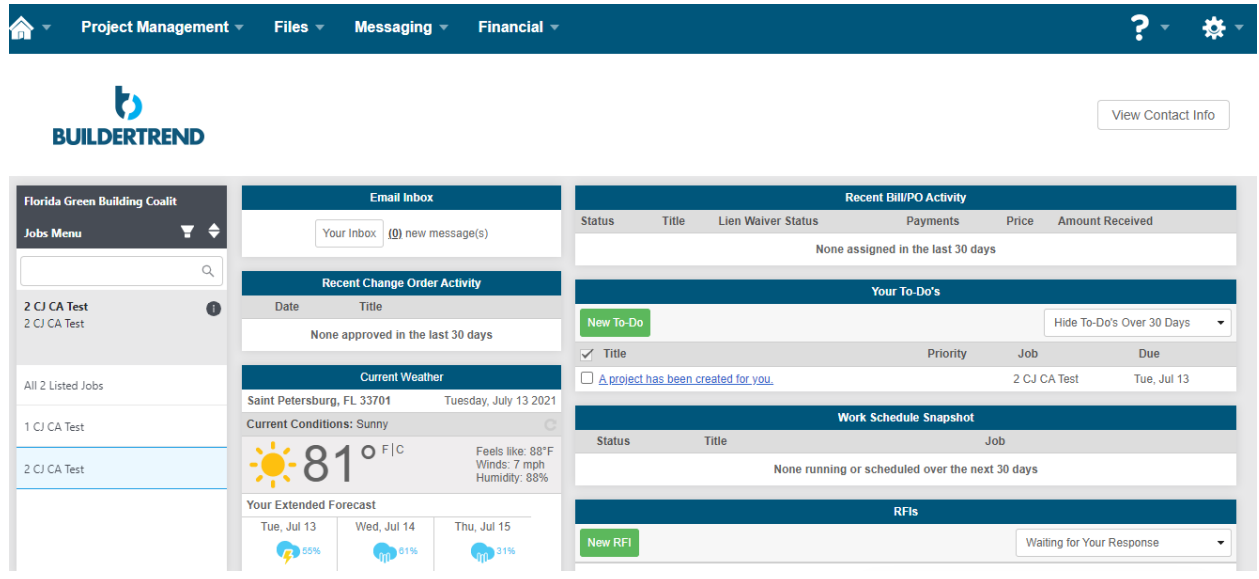

You will be taken to your Buildertrend dashboard. Click the specific job to upload documents.

Then click files dropdown, click documents. You will be taken to the preceding screen.

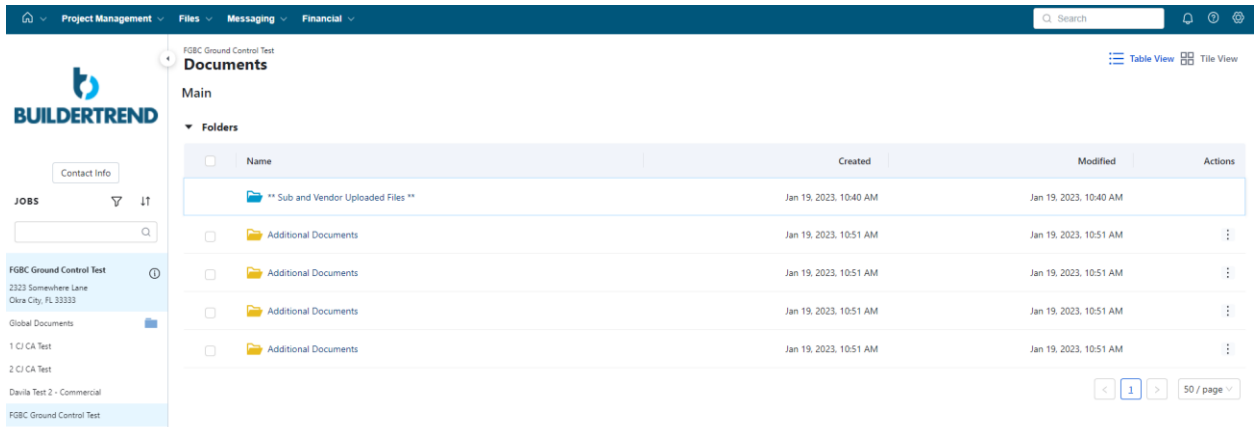

Click on Sub and Vendor uploaded files and you will be taken to the preceding screen. Click on the blue button to add documents.

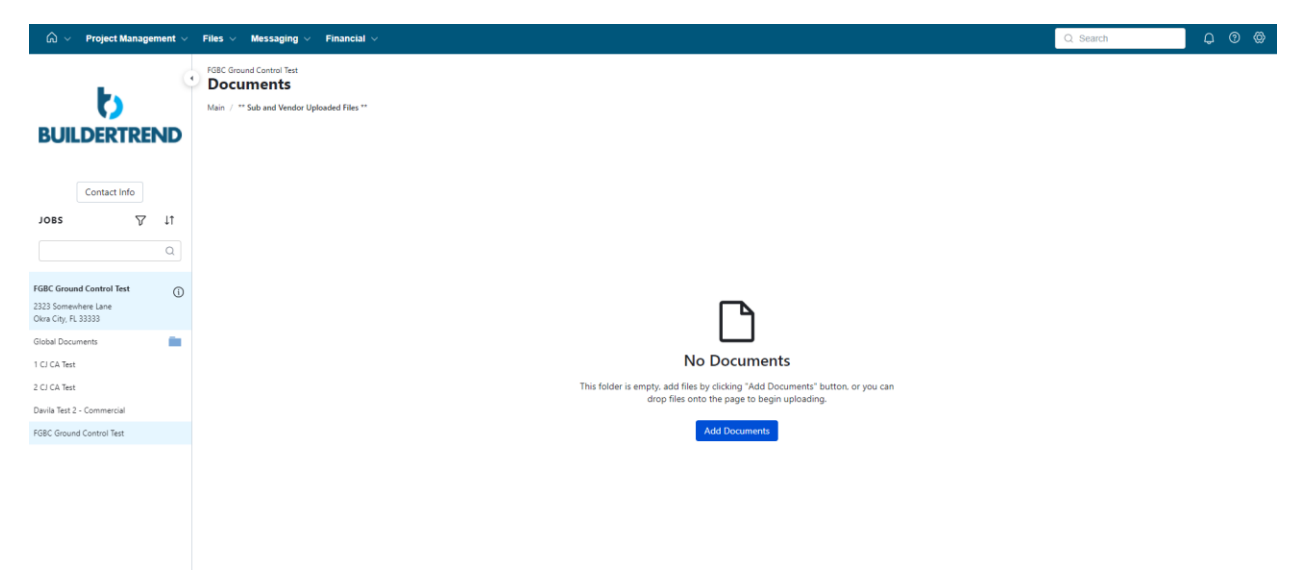

Drag and Drop files to upload, or you can upload from your computer via the Browse Computer Button. For multiple submissions, click all of the documents and then drag them all at once to the folder.

Please Note: There is a 50 MB limit on each folder. There are additional folders below the Sub and Vendor Uploaded Files. Should you need additional folders, simply click on the next Additional Documents folder and upload your documents. See below:

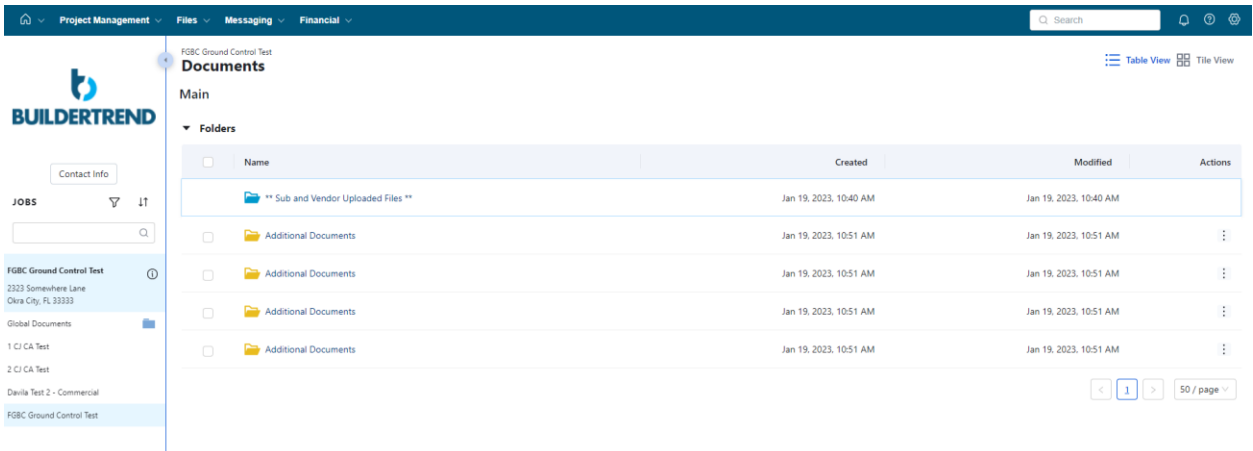

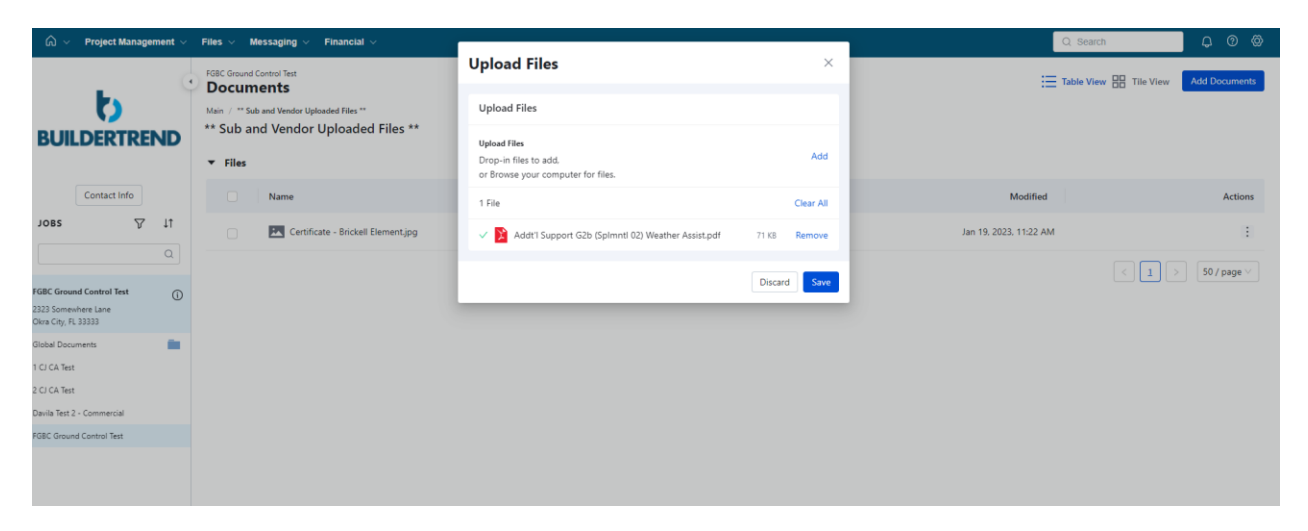

Once Files have been added click the Save Button.

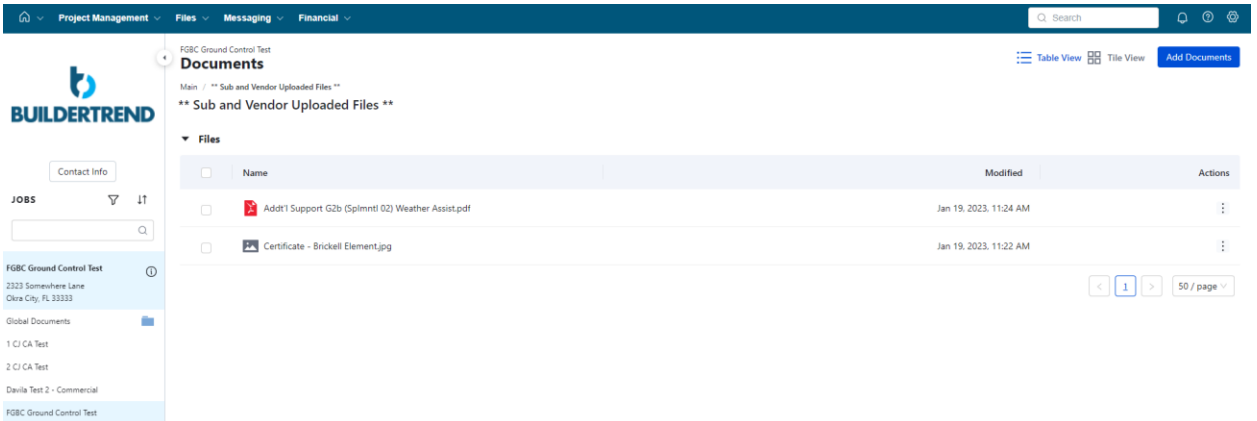

To add additional Documents, click on the add documents Button

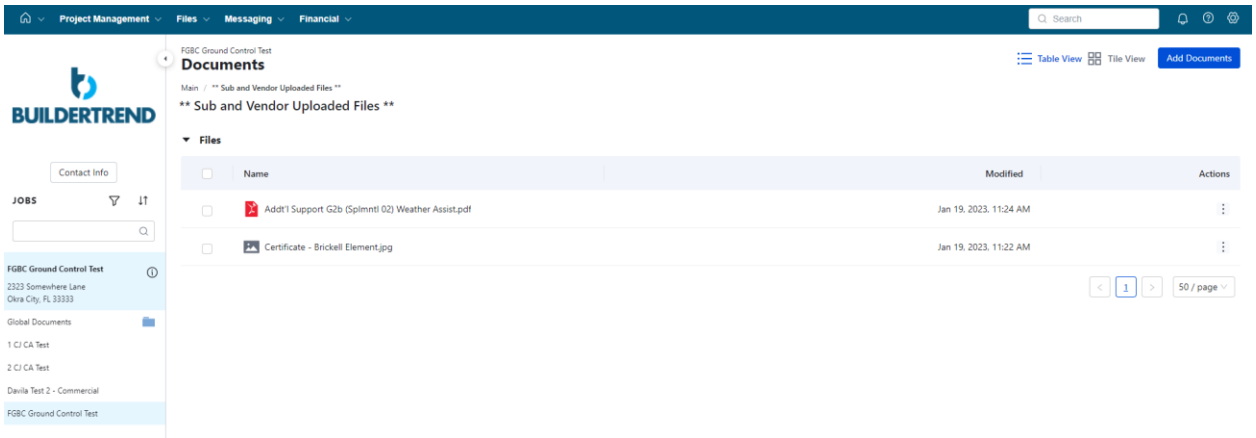

The folder contents will then appear. Please double check that all of your documents have been uploaded and that there aren't any missing. If there are additional items to add, simply click the add documents button to add additional documents. Once all documents have been uploaded please forward an email to FGBC Mary alerting her that all documents have been uploaded and the job is ready for review.

Should you need further assistance please email info@floridagreenbuilding.org